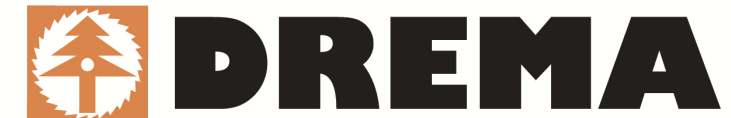

**Stay in regular online contact with us Apply now and follow progress of your order**

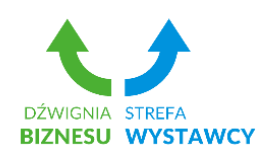

**How quickly and efficiently shop online and become DREMA 2017 Exhibitor** 

### **Short instruction of placing orders on EXHIBITOR ZONE**:

### ⇒ **STEP 1**

If you haven't sent us an authorization for online shopping please do it NOW

https://swdb.mtp24.pl/uploads/images/formularz\_U.pdf

! Remember The authorization is valid until further notice.

#### ⇒ **STEP 2**

Log in to the platform http://www.strefawystawcy.pl/en by giving your **username** and **password**.

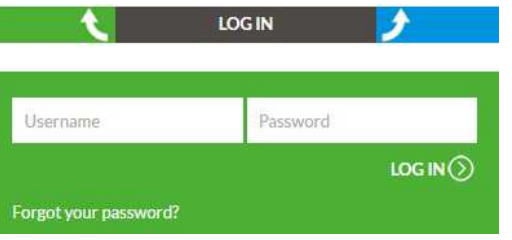

#### **! Please note**

Username and password are automatically sent from strefawystawcy@mtp.pl to contact person's email address.

# ⇒ **STEP 3**

**MY SERVICES** Choose on the top right corner:

# ⇒ **STEP 4**

There are 4 main tabs:

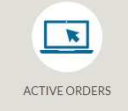

**ACTIVE ORDERS** – the orders which have been already registered in our system

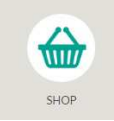

**SHOP** – possibility of ordering various trade fair services

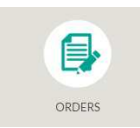

**ORDERS** – your previous orders

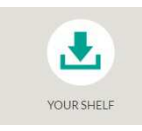

**YOUR SHELF** – all files downloaded before

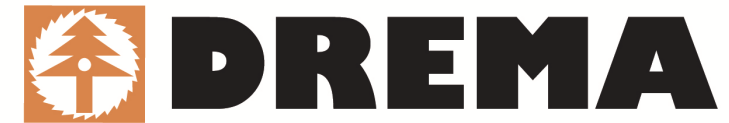

# ⇒ **STEP 5**

Click the **SHOP** icon and pick a TRADE FAIR for which you would like to order services.

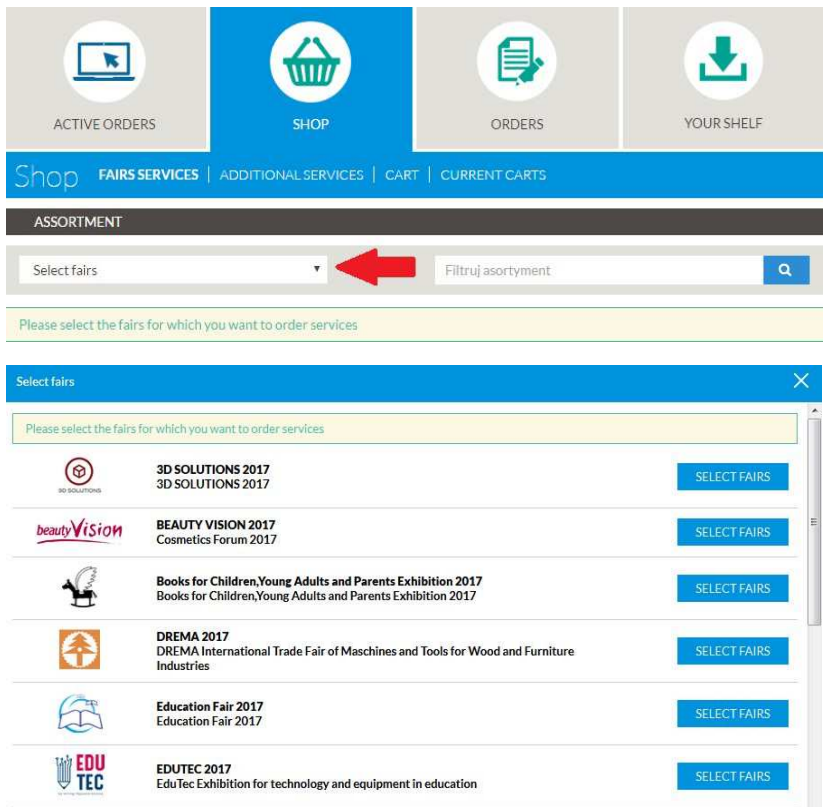

- Unfold the APPLICATION FOR PARTICIPATION section and choose a REGISTRATION FEE**.** 
	- **! Make sure you add your order to the cart with giving the name of an Exhibitor**.

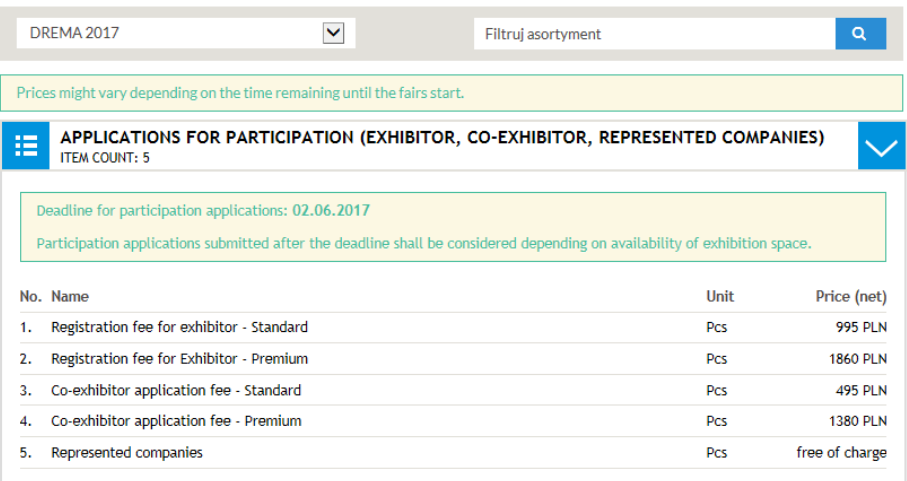

**\*** SELECT the type of EXHIBITION SPACE.

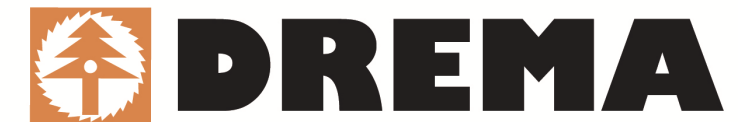

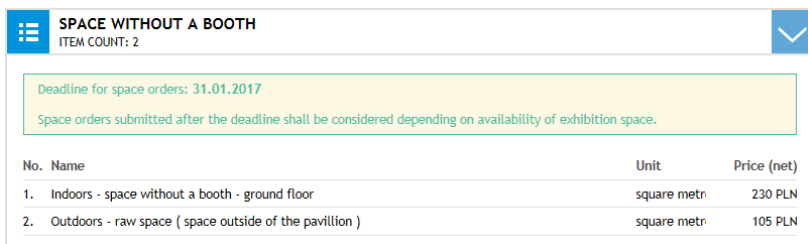

Below, an example of Exhibitor's application for the STANDARD registration fee.

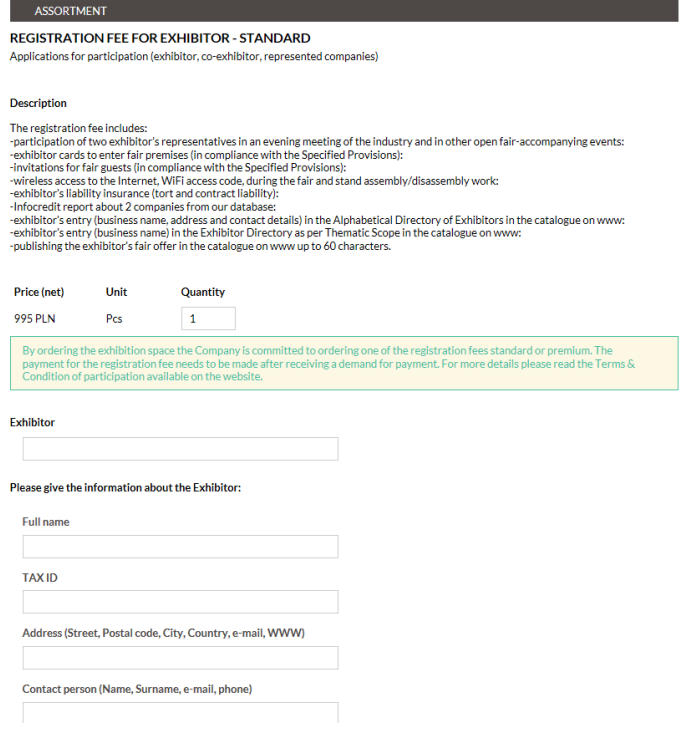

# ⇒ **STEP 6**

#### **CHECK YOUR CART.**

**REMEMBER! Before sending the cart please mark <b>M** that you have become acquainted with statute, specific provisions and terms and conditions of participation in DREMA 2017 fair.

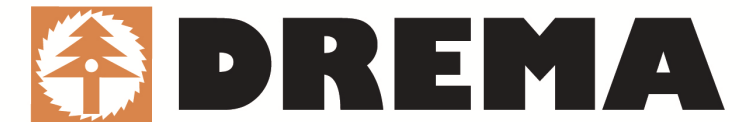

#### **DREMA 2017**

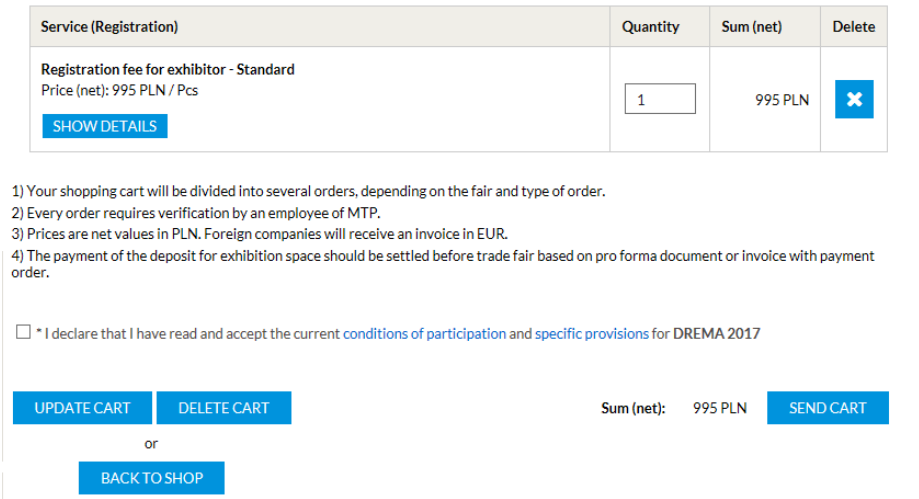

After the examination of the availability of the ordered services you will receive information that the services are in the М "SUBMITTED - AWAITING" status or "VERIFIED" and then your services will occur in the ACTIVE ORDERS tab.

#### ⇒ **STEP 7**

ACCORTMENT

**APPLY a CO-EXHIBITOR**. In the SHOP section choose Application for Participation and select a registration fee for the Co-Exhibitor (STANDARD or PREMIUM).

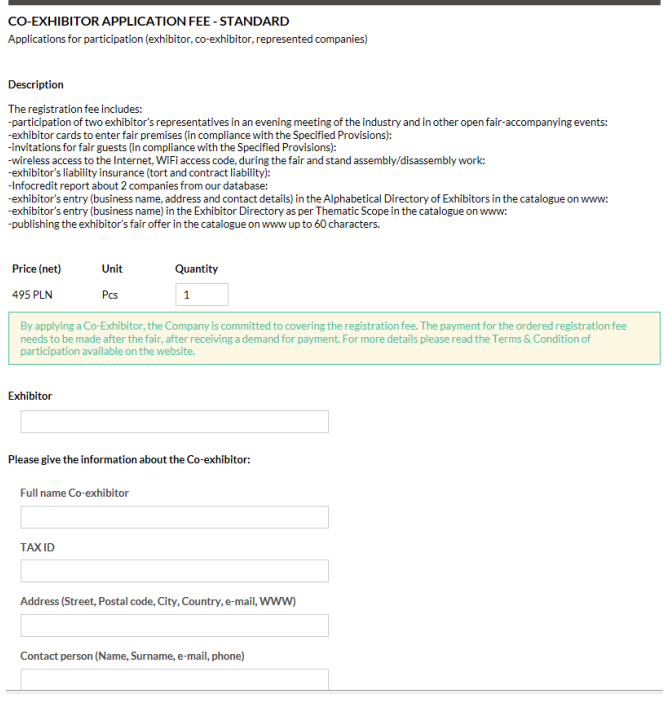

#### **! Please note**

Fill in all required fields with full contact information about the Co-Exhibitor.

The registration fee for application of Co-Exhibitor is invoiced after DREMA Fair and sent by traditional post.

## ⇒ **STEP 8**

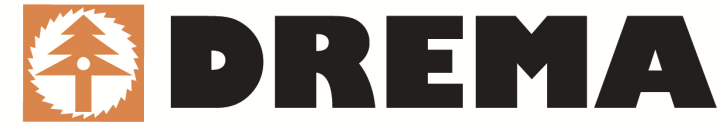

**APPLY REPRESENTED COMPANIES**. In the SHOP tab go to APPLICATION for PARTICIPATION and pick REPRESENTED COMPANIES APPLICATION.

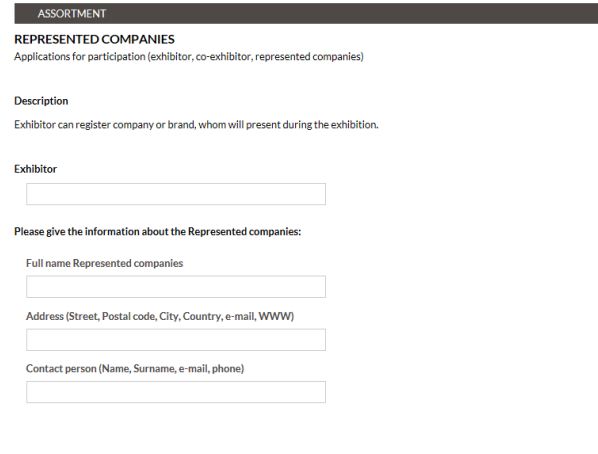

# ⇒ **STEP 9**

 **ADD exhibitor's fair offer and logo**:

#### **In ACTIVE ORDERS** choose **EDIT CATALOGUE OFFER**

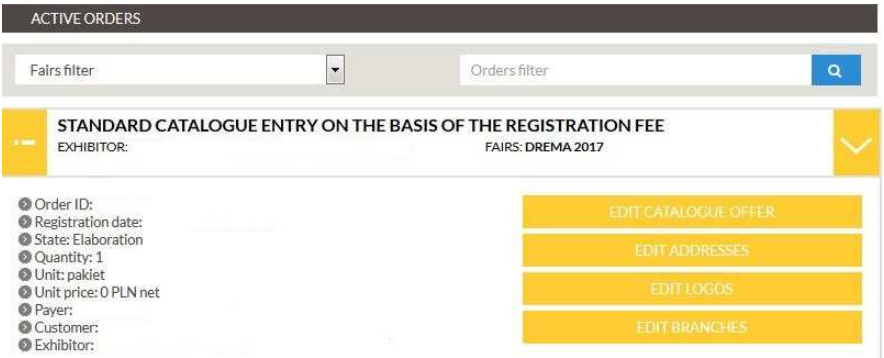

#### **! Remember**

Within the **STANDRARD** registration fee – you can use free of charge **60** graphic **characters**.

**!** More characters or/and adding a logo will cause charging costs according to the catalogue price list of services.

Within the **PREMIUM** registration fee– you can use free of charge **480** graphic **characters** and add a **logo**.

**!** More characters or/and adding another logo will cause charging costs according to the catalogue price list of services.

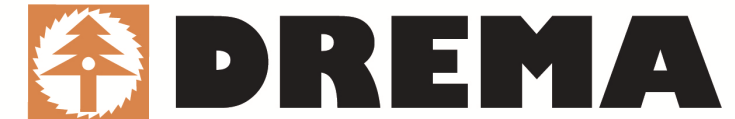

#### And next: **PRODUCT ENTRY**

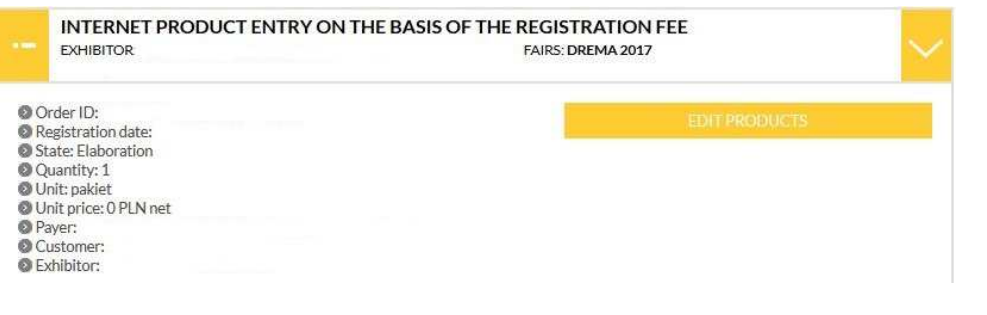

**!** You can post free of charge **5 products** which you would like to promote.

Your products will be published in the online catalogue.

#### ⇒ **STEP 10**

### **INFOCREDIT REPORTS**

In ACTIVE ORDERS, within the ordered registration fee, you can download - **PACKAGE OF TWO REPORTS about POLISH CONTRACTORS**.

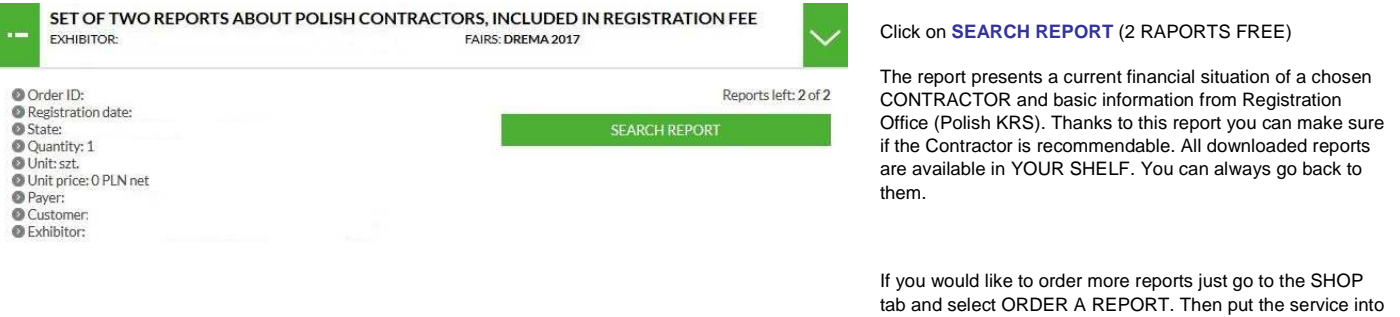

your cart and click SEND.

# ⇒ **STEP 11**

#### **Order TECHNICAL SERVICES**

In the **SHOP** section choose **FAIR SERVICES.** All you need to do is clicking on  $\vee$  and unfolding the list of services.

! Make sure that after putting your order to your cart, to click the SEND button.

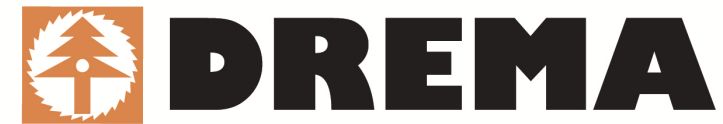

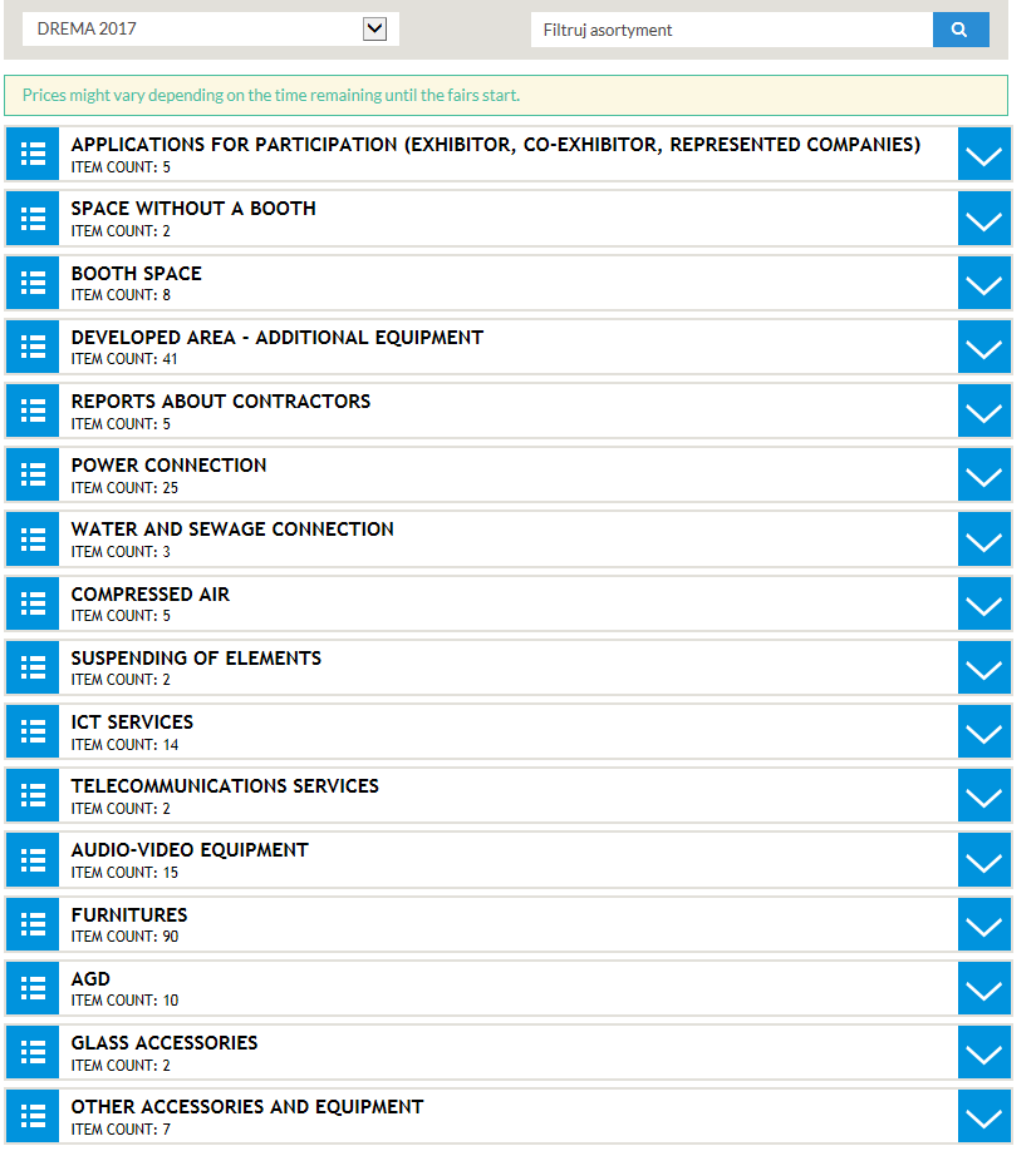

# **DO YOU NEED HELP? WOULD LIKE TO KNOW MORE?**

# **Contact us!**

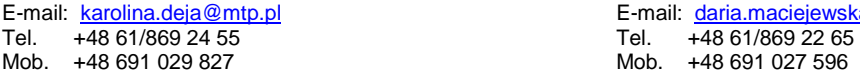

**Karolina Deja Daria Maciejewska**  E-mail: <u>karolina.deja@mtp.pl</u> etter etter etter etter etter E-mail: <u>daria.maciejewska@mtp.pl</u>